# **諏訪市公共施設予約システム 利⽤ガイド(簡略版)**

**1.サイトへのアクセス方法**

#### **【URL[】https://www.pf489.com/Suwa/WebR/](https://www.pf489.com/Suwa/WebR/)**

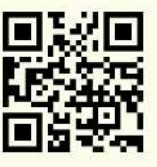

#### **2.空き状況の確認**

お知らせ

☆ 表示開始日

2022/3/18

諏訪市体育館

 $\epsilon$ 

体育館

○ 空きあり

全面

ステージ側A

入口側B

諏訪市体育館

2022年3月23日(水)

2022年3月

時間帯別空き状況

諏訪市体育館

から 1週間

元町体育館

施設別空き状況

**■各施設の空き状況は、24時間、いつでも、どなたでも(登録IDを持っていない方でも)、 公共施設予約システムから、ご確認いただけます。**

意内川した

6 家内 7 案内

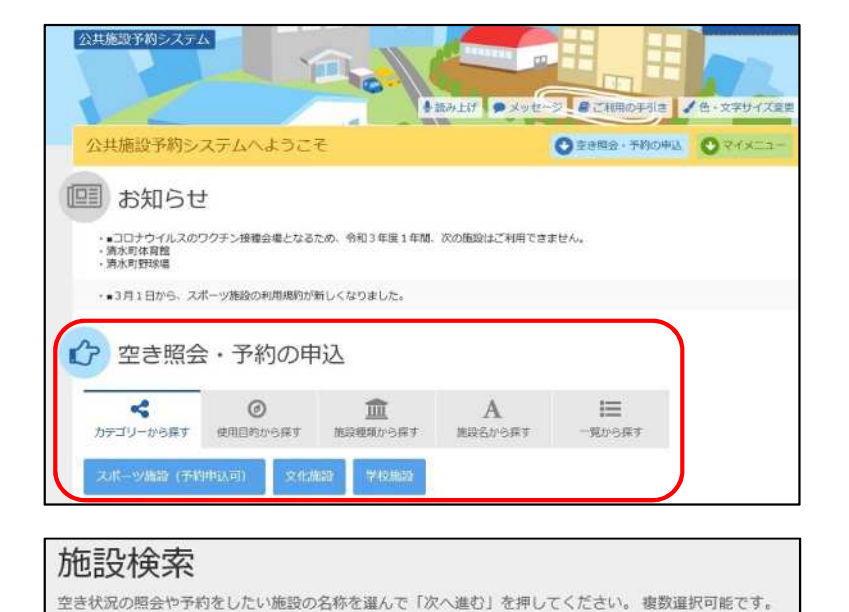

施設名 振動温泉画

2週間 1ヶ月

18 19

金  $\pm$ 

 $\wedge$  $\wedge$  $\triangle$  $\circ$ Δ

× 空きなし

定員

 $\overline{a}$ 

 $\overline{a}$ 

+その他の条件で絞り込む

定員

 $\overline{\phantom{1}}$ 

△ 施設に関合せ

Q表示

20

日 月 火 水 木 Δ

9:00 12:30 16:30 18:30

12:30 16:30 18:30 21:30

 $O$   $O$ 

 $\circ$ 

 $\circ$ 

 $\circ$  $\circ$ 

 $\circ$  $\Omega$  $\bigcirc$ 

 $\circ$ 

 $\bigcirc$ 

 $21$  $22$ 23  $24$ 

由认対象外

## ①公共施設予約システムにアクセスし、 検索⽅法を選択する。 ※検索方法によって、選択式で絞り込 みができます。

②空き状況を確認したい施設を選択し (複数選択可能)、次へ進む。 ※選択した箇所はオレンジで表示され ます。

③空き状況を確認したい日を選択し (複数選択可能)、次へ進む。 ※確認したい日が表示されない場合は、 「**表示開始日**」を切り替える。

④時間帯別の空き状況が確認できます。 ※施設の予約をしたい場合は、

「3. 施設の予約」をご確認ください。

- **3.施設の予約(スポーツ施設のみ)**
	- ■公共施設予約システムによる、スポーツ施設の予約には利用者登録が必要になります。
	- ■利用日の1週間前の期間は、公共施設予約システムによるスポーツ施設の予約はできません。 **直接窓口にお越しいただくか、電話(平日12︓00〜17︓15)で予約してください。**

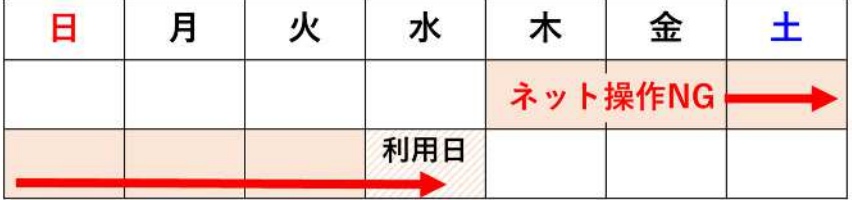

■システムによる予約は、

毎日 12:00〜23:59 まで

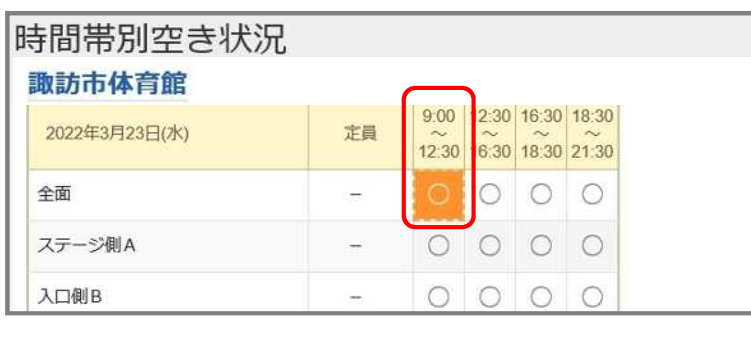

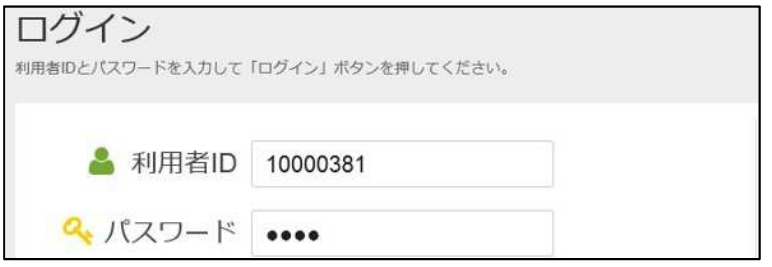

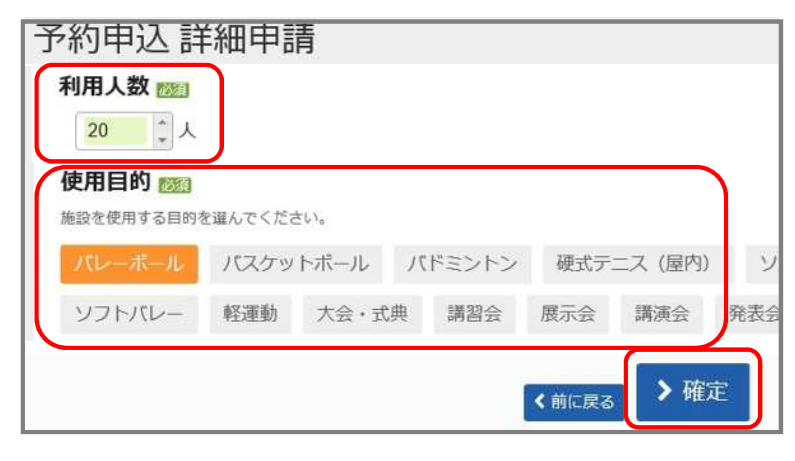

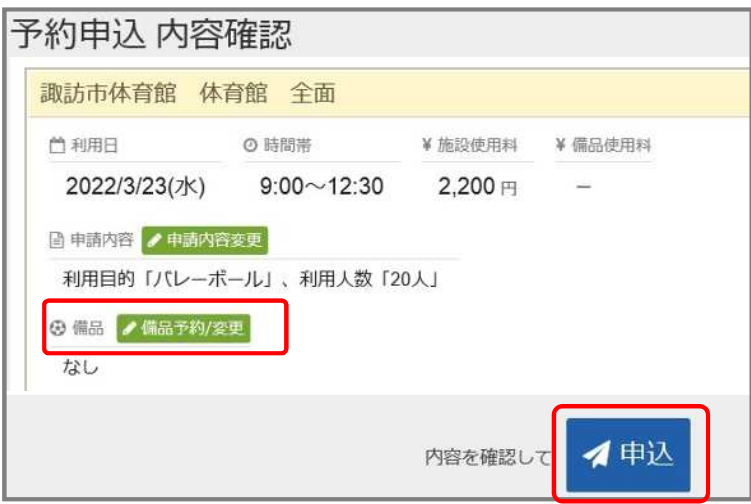

①予約したい施設の空き状況を確認し、 予約したい時間帯を選択する。

②IDとパスワードを入力し、ログイン する。(トップページでもログイン することができます。)

3利用人数と使用目的を入力し、 「確定」を押す。 **※この時点では、施設予約は完了して いませんので注意してください︕**

④予約内容を確認し、「申込」を⾏う。 ※備品・照明が必要な場合は、予約ご とに「備品予約変更」から設定する。

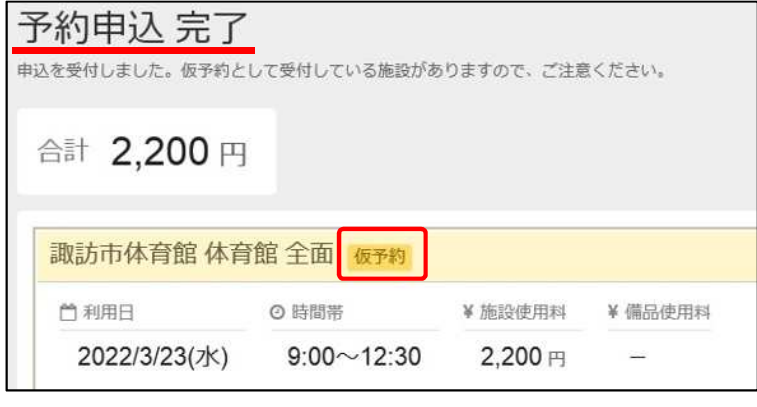

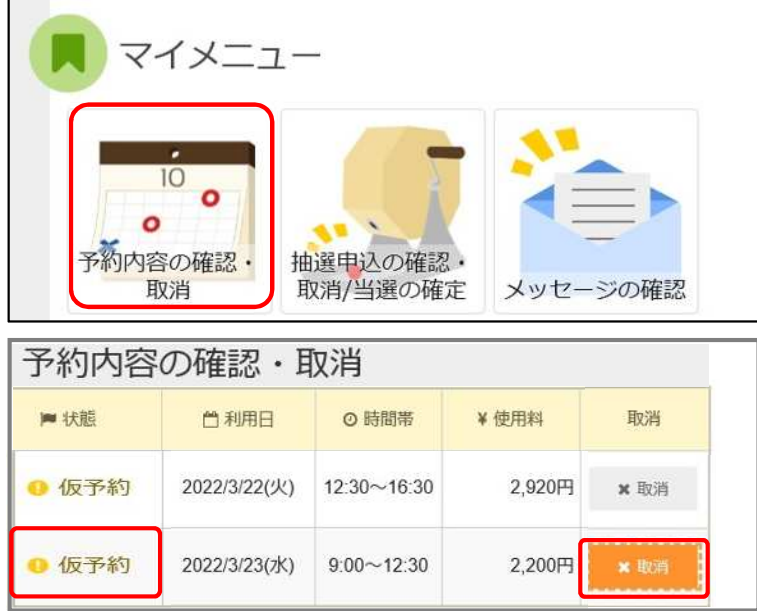

⑤予約が完了すると、「仮予約」と なります。

- ※決められた期日までに、スポーツ課 窓口で使用料を支払うことで、「本 予約」となります。
- ⑥予約内容は、トップページの「マイ メニュー」→「予約内容の確認・取 消」から、いつでも確認できます。
- ※仮予約(支払前の予約)であれば、 利用日の1週間前までは、「取消」 を⾏うことができます。 (複数選択可能)

## **4.抽選申込(スポーツ施設のみ)**

※抽選申込の流れについては、「諏訪市スポーツ施設の利用規約」をご確認ください。

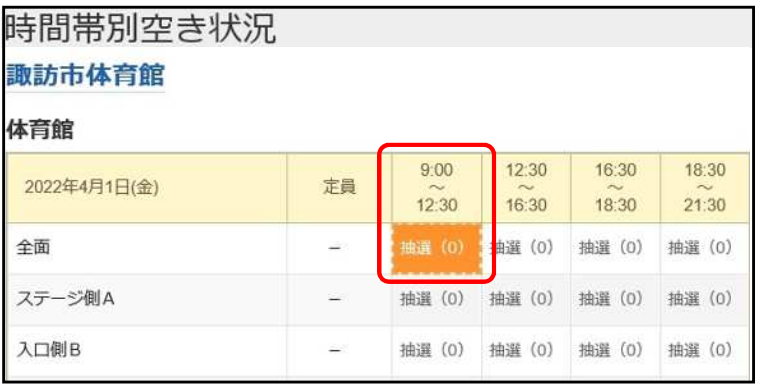

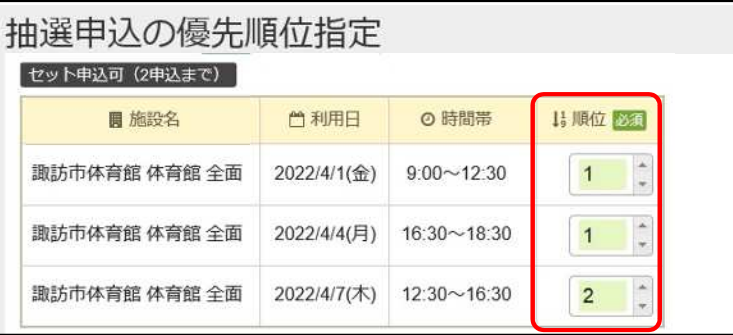

①施設予約と同様に、抽選申込をした い施設、日にち、時間帯を選択す る。

※抽選申込が可能な場合は、「抽選」 と表示されます。

( )は、その時点での抽選申込数 を表しています。

②抽選申込の優先順位を設定します。 ※同じ順位をつけることで、セット申

込(複数申込を1申込として扱うこ と)ができます。セット申込にでき るのは、2申込までです。

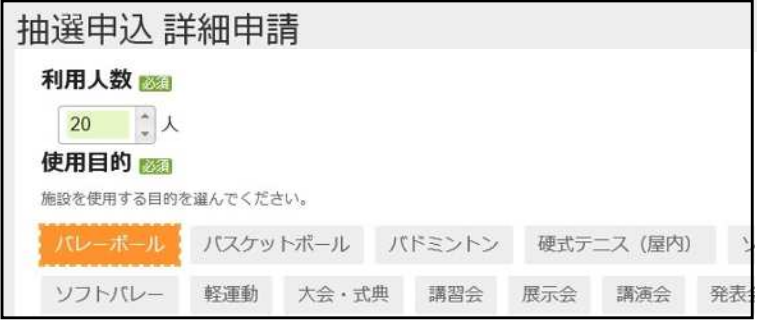

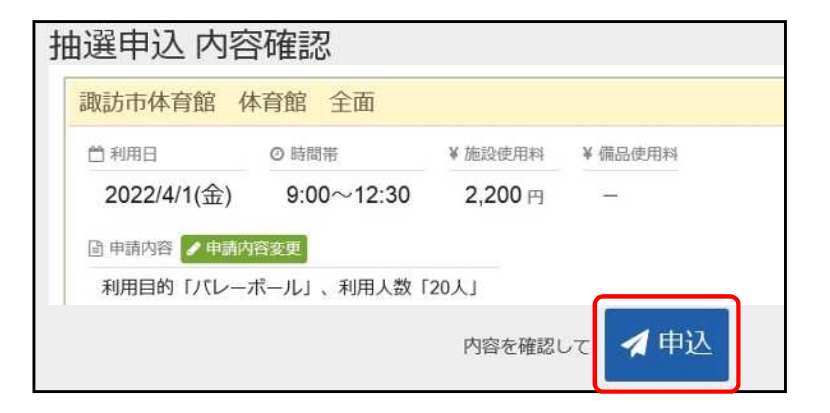

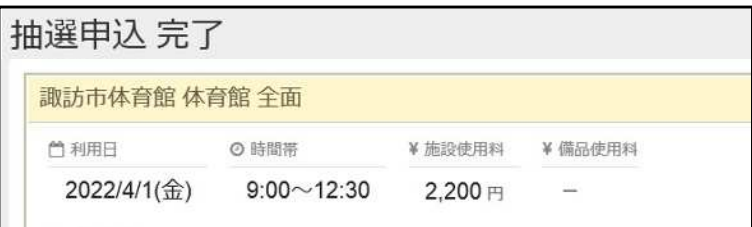

#### **5.抽選結果の確定処理**

確定処理を⾏わない場合、**当選した予約は無効になります**。

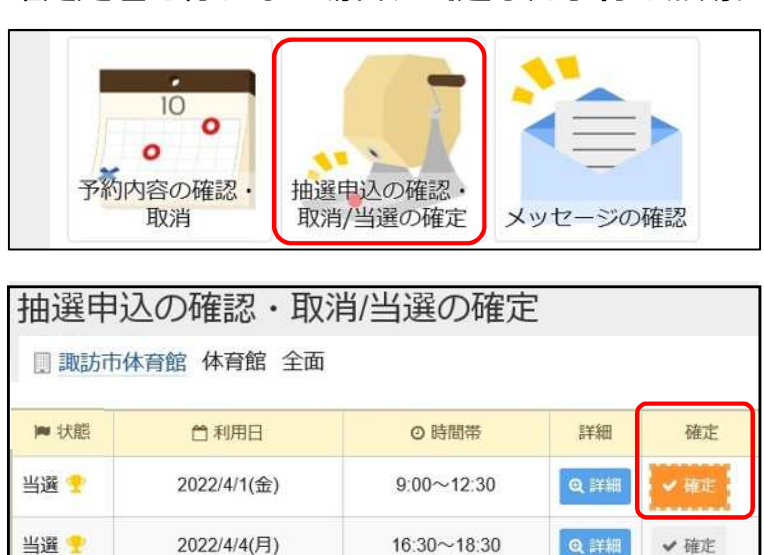

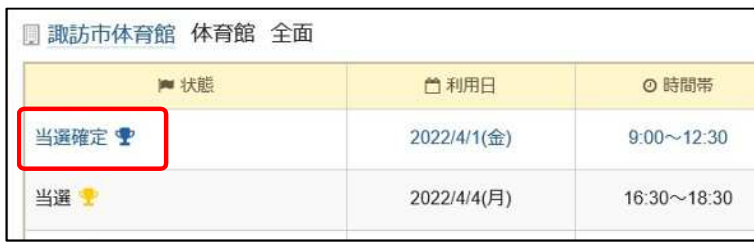

3施設予約と同様に、利用人数、使用 目的を入力し、「確定」を押す。 **※この時点では、抽選申込は完了して いませんので注意してください︕**

④抽選申込の内容を確認し、「申込」 を⾏う。

⑤抽選申込完了と表示されればOKです。

- ①「マイメニュー」の「当選の確定」 から抽選結果を確認する。
- ②当選予約のうち、利用したい予約を 選択し、「確定」を⾏う。

③確定した予約は「**当選確定**」と表示 されます。 翌月1日に「仮予約」として反映さ れ、使用料の支払いが行えます。

**【問合せ先】**諏訪市スポーツ課 〒392-0016 諏訪市豊田811-1しんきん諏訪湖スタジアム内 TEL 0266-57-2811 (平日8:30~17:15) / Mail [sports@city.suwa.lg.jp](mailto:Mailsports@city.suwa.lg.jp)